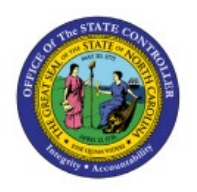

# **VIEW SUPPLIERS**

## **QUICK REFERENCE GUIDE P2P-03**

### **Purpose**

The purpose of this Quick Reference Guide **(QRG)** is to provide a step-by-step explanation of how to View Suppliers in the North Carolina Financial System **(NCFS).**

## **Introduction and Overview**

This QRG covers how to view suppliers in NCFS which will enable you to view suppliers which are created.

## **View Suppliers**

To view suppliers in NCFS, please follow the steps below:

- 1. Log in to the NCFS portal with your credentials to access the system.
- 2. On the **Home** page, click the **Procurement** tab, and click the **Suppliers** app.

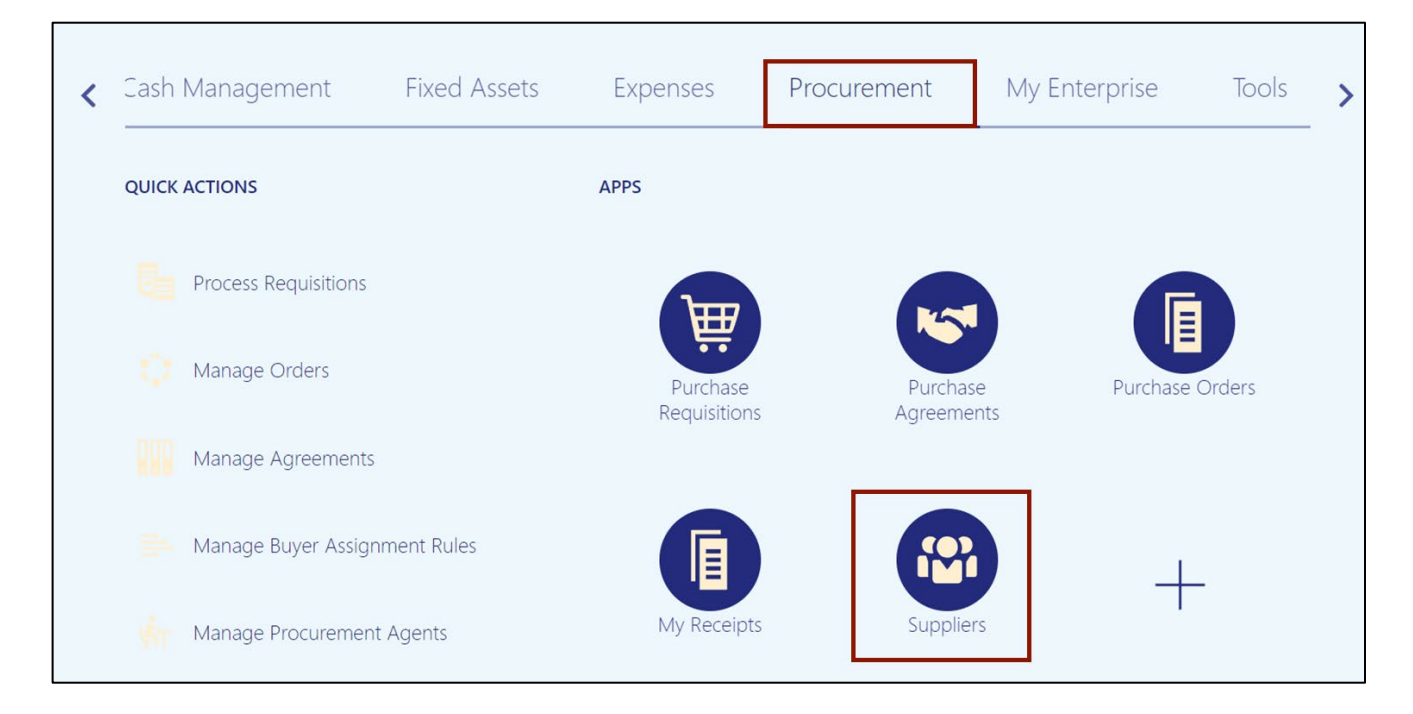

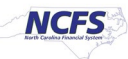

3. On the **Overview** dashboard, click the **Tasks [ ]** icon, and click **Manage Suppliers.**

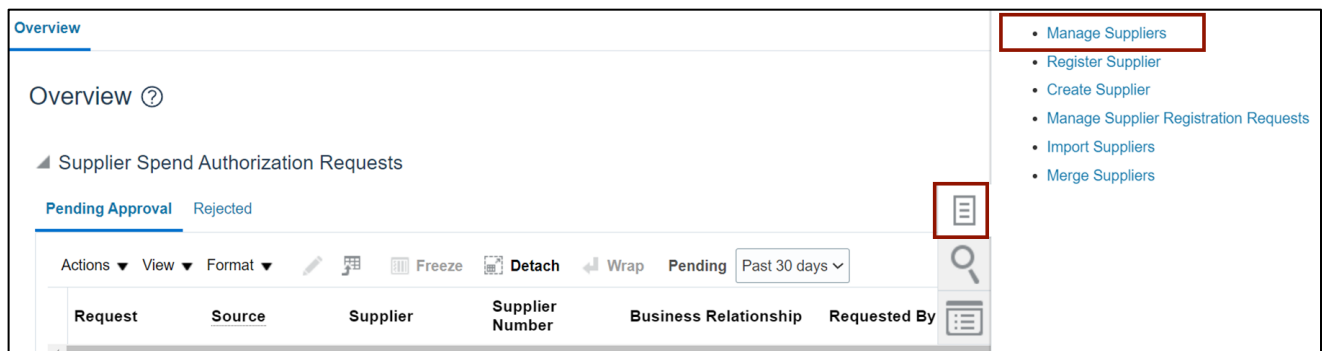

4. Enter the **keywords** for the supplier in the \**Keywords* field.

In this example, we choose **AT&T CORP** and click the **Search** button.

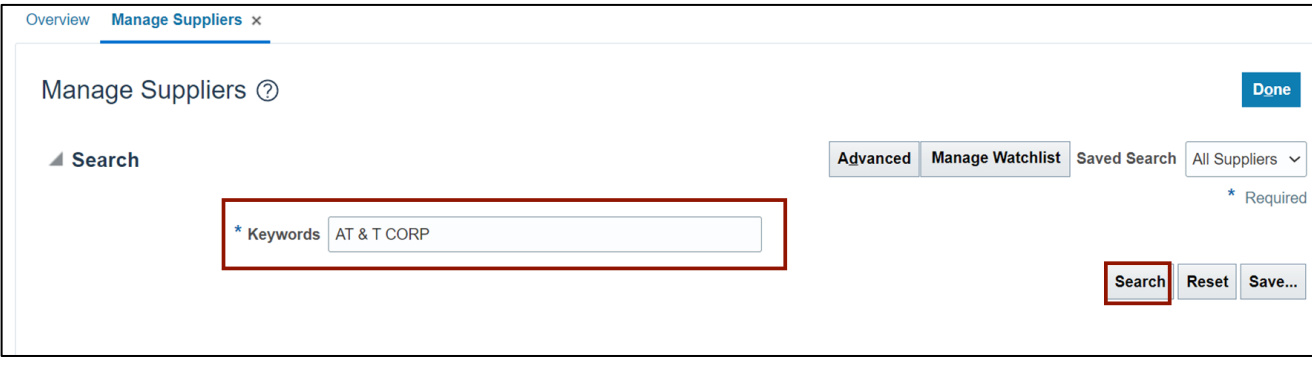

5. Click the **Supplier** link.

In this example, we choose **AT&T CORP**.

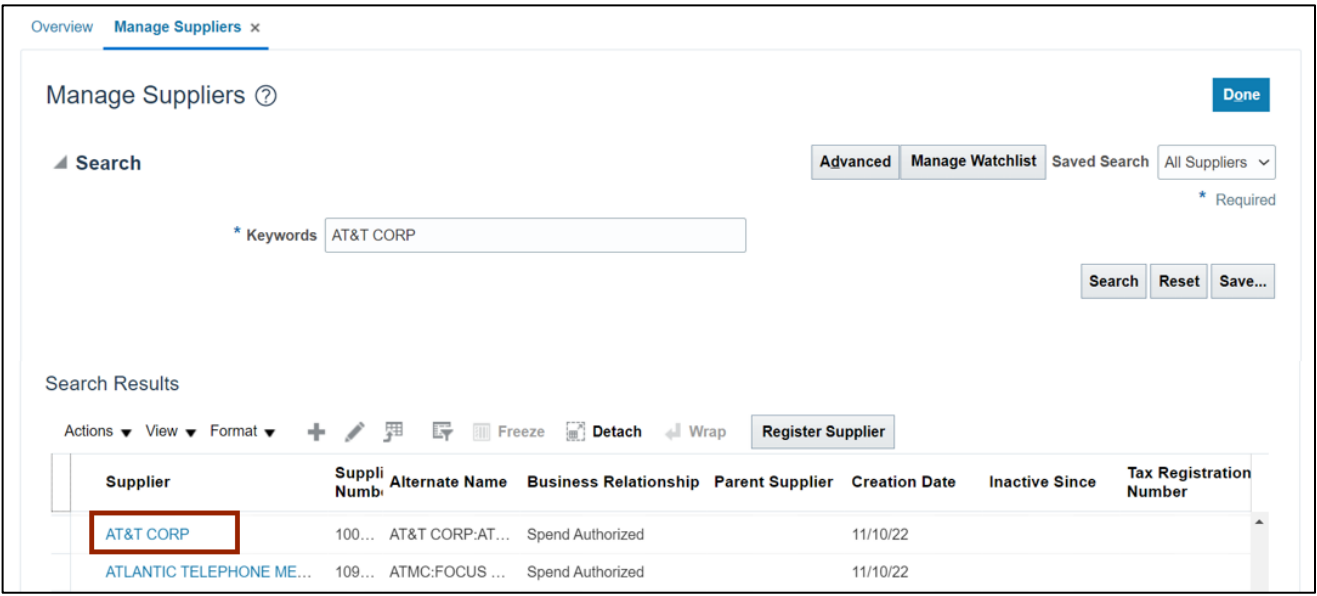

6. On the **Edit Supplier** page, click the **Profile** tab and validate the **Supplier Profile** information.

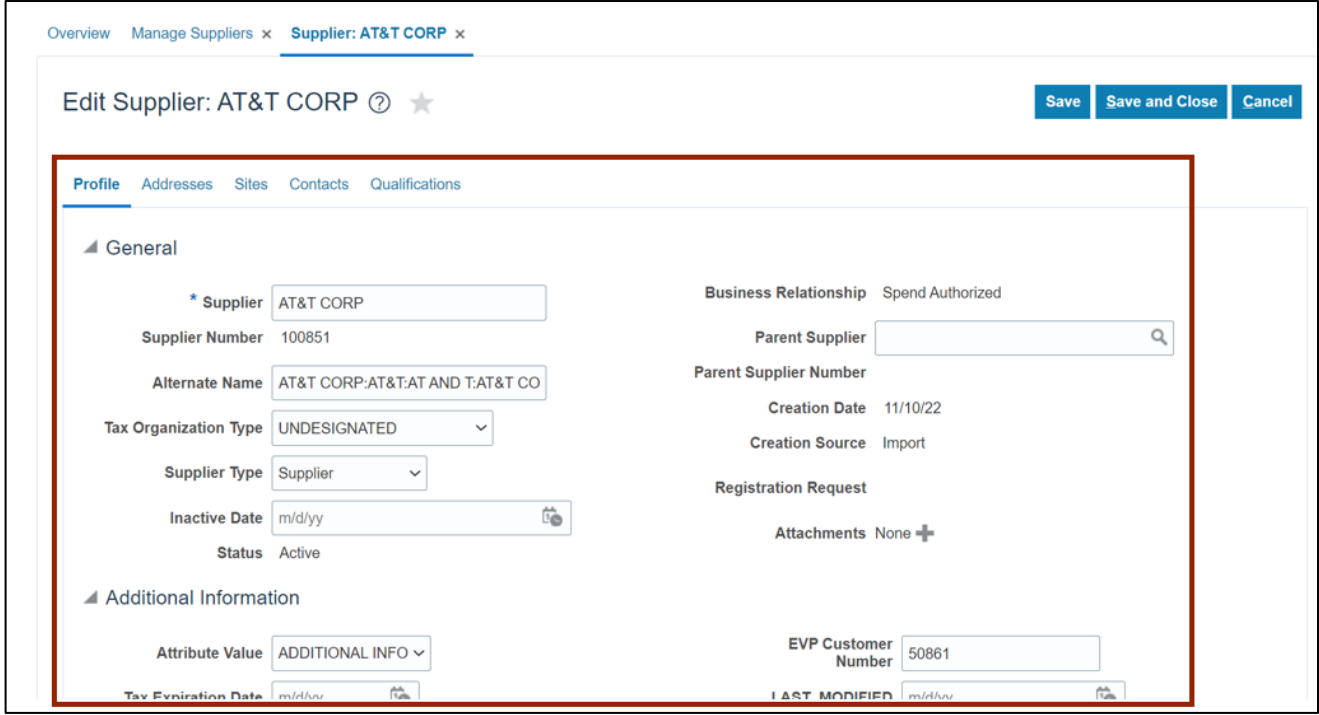

7. Click the **Addresses** tab and validate the address information.

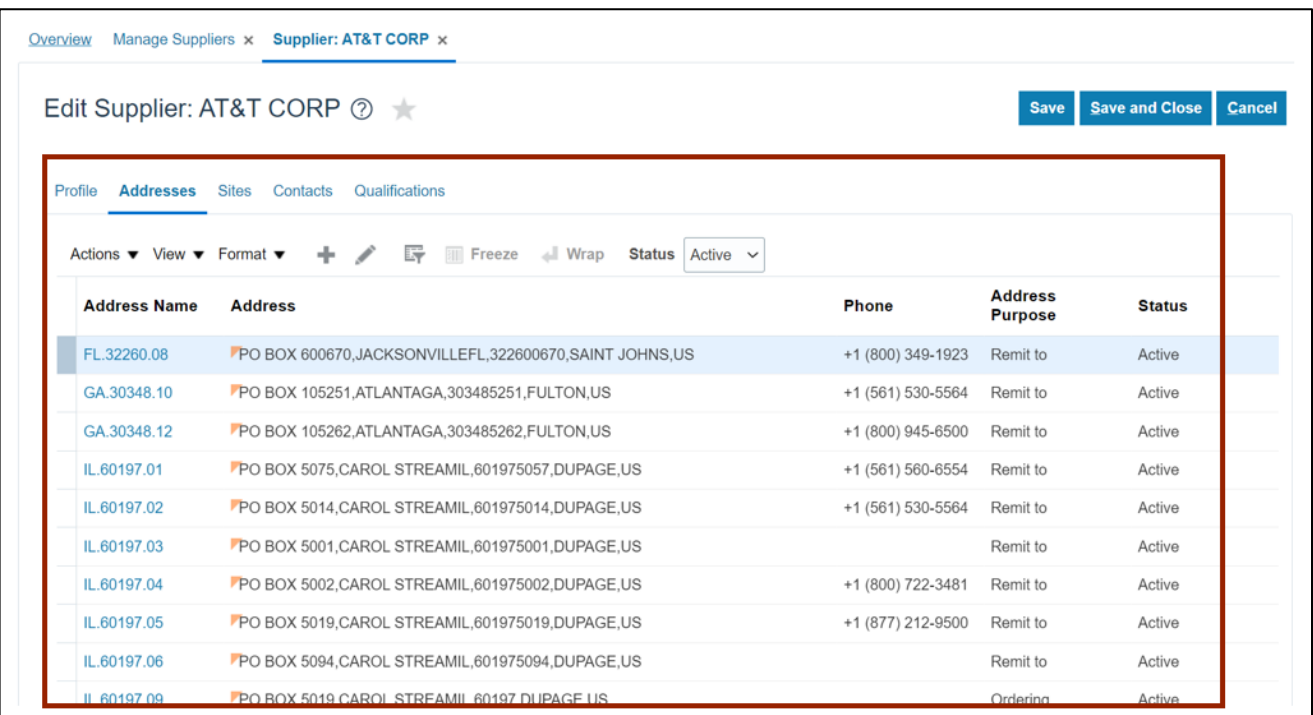

8. Click the **Address Name** link.

In this example, we choose **FL.32260.08.**

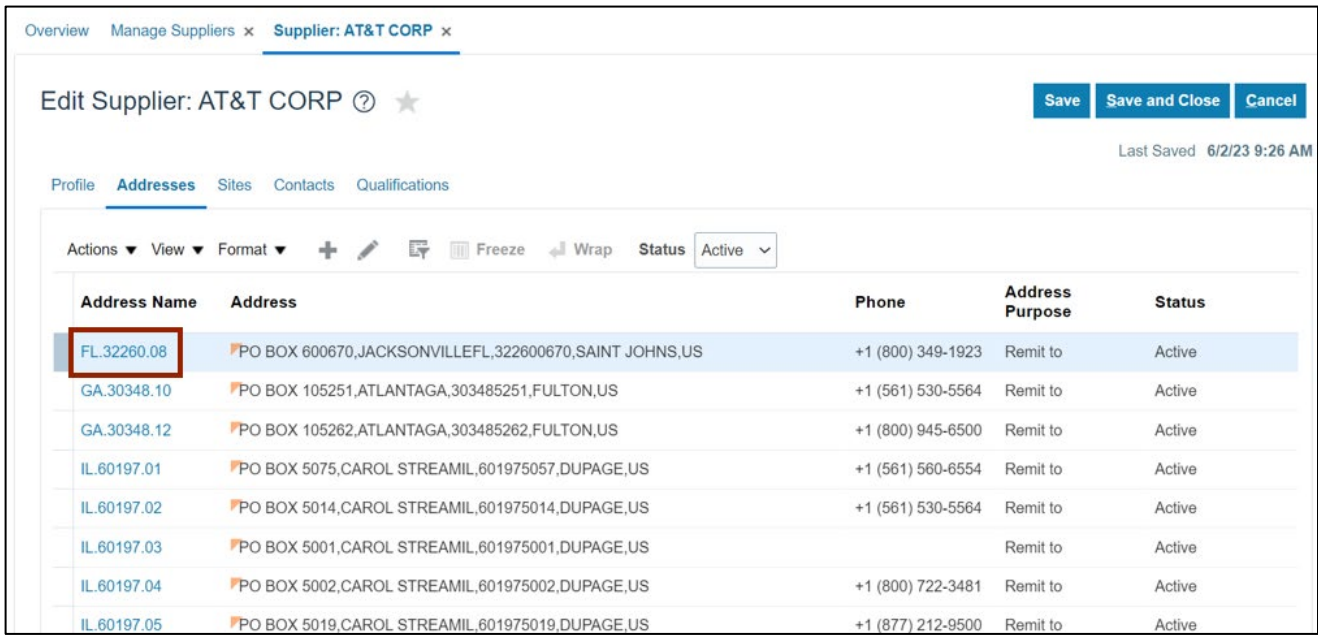

9. Validate the Address. If the address added is correct, click the **Save and Close** button.

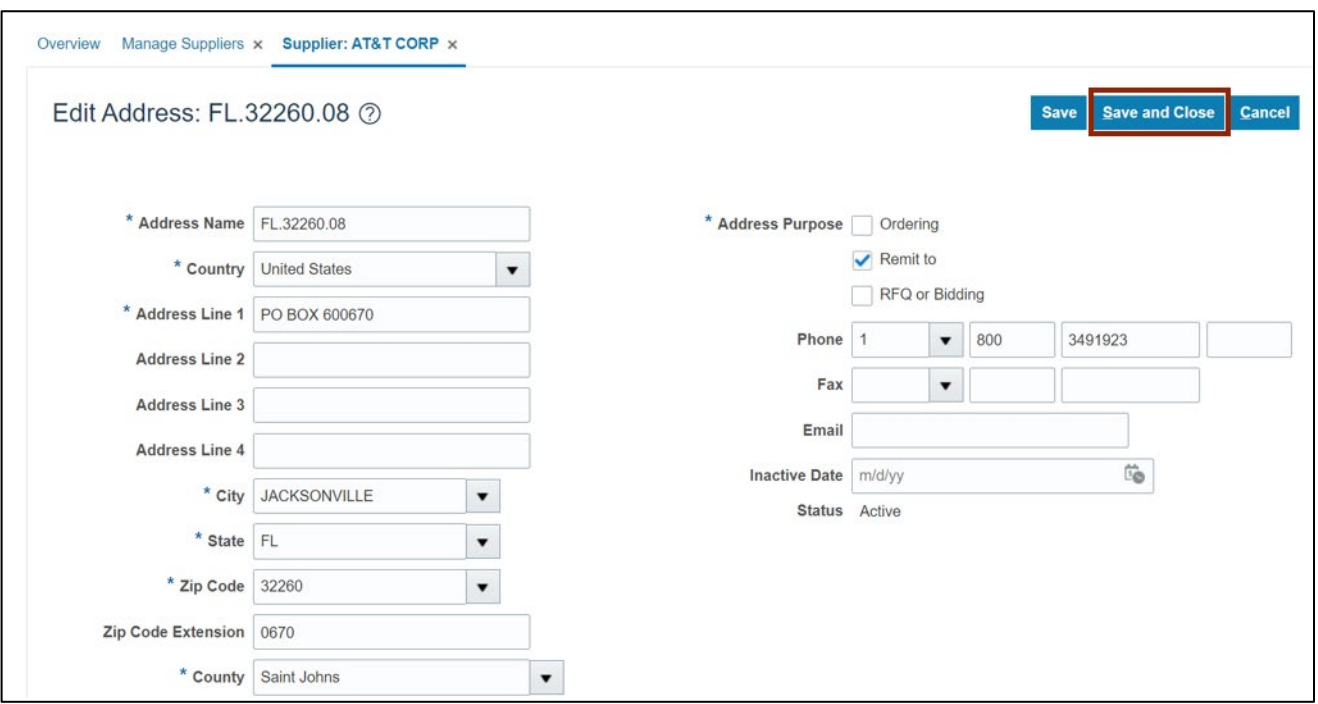

10. Click the **Sites** tab and validate the site information.

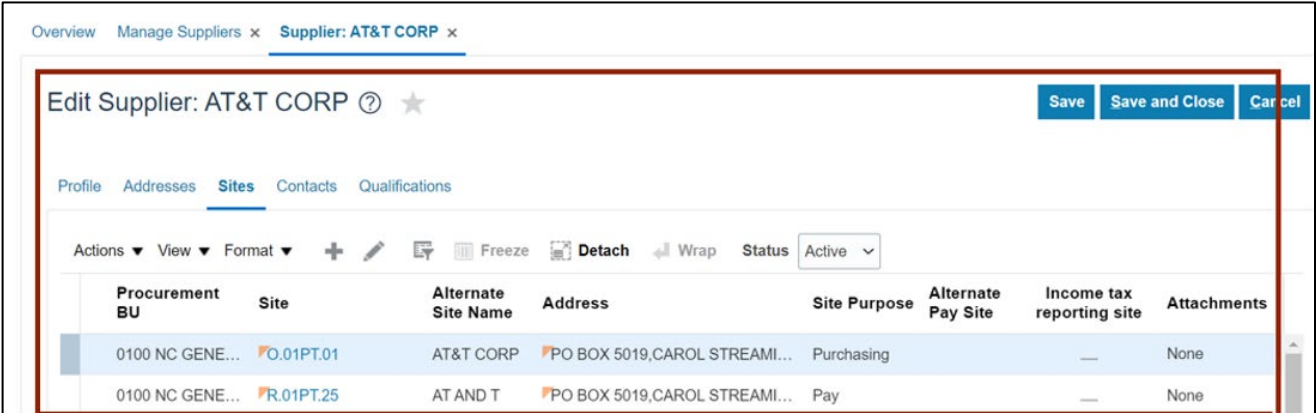

#### 11. Click the **Site** link.

In this example, we choose **O.01PT.01.**

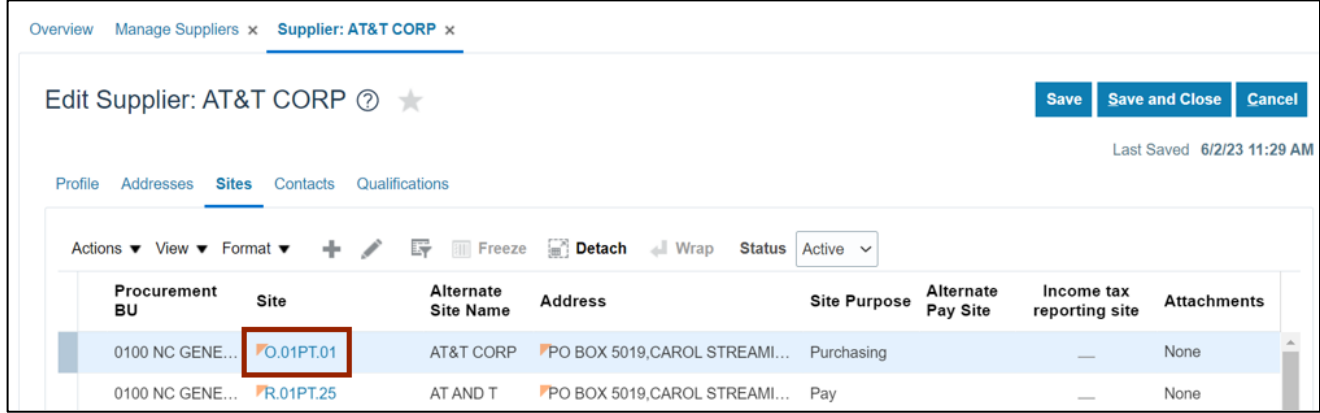

12. Validate the supplier site, click the **Save and Close** button.

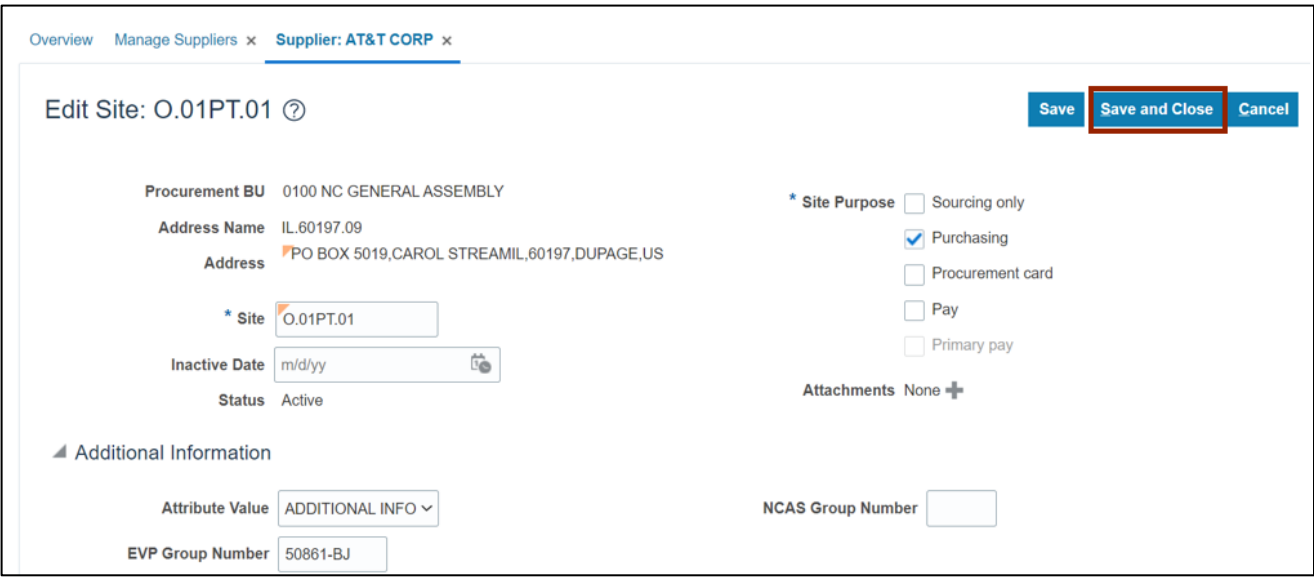

#### 13. Click the **Save and Close** button.

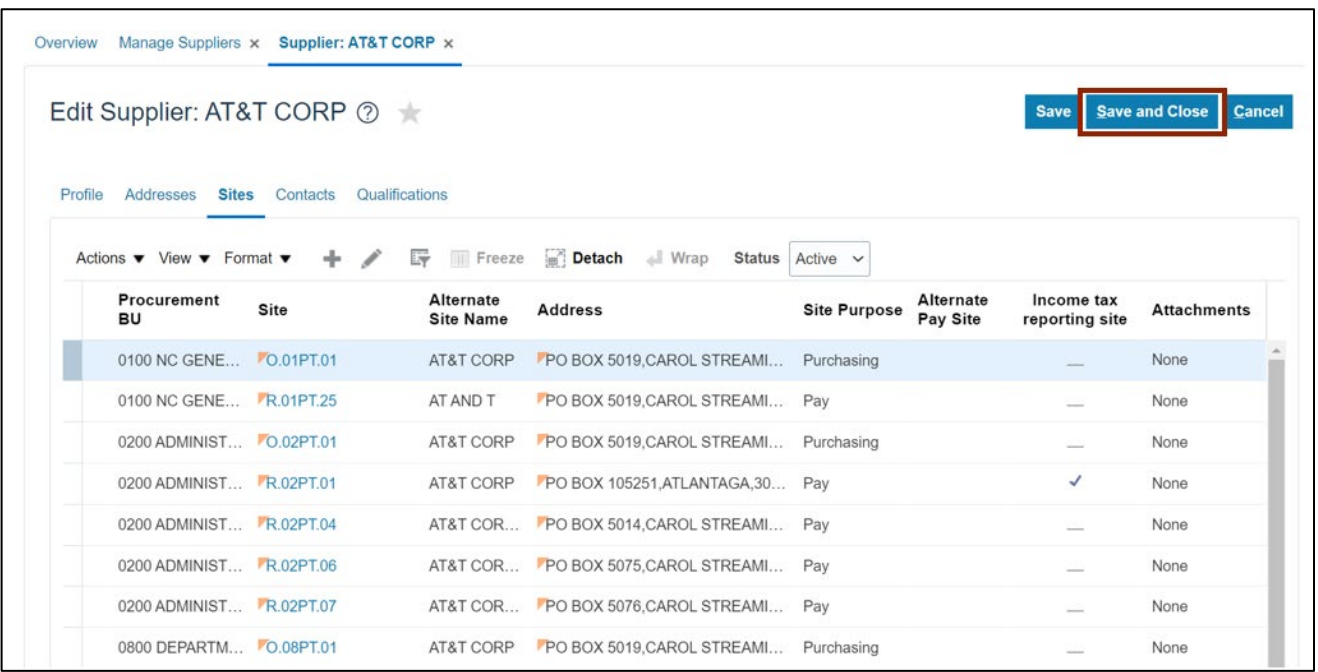

Note: Click the **Contacts** tab to view the supplier's contacts information.

## **Wrap-Up**

View suppliers using the steps above for any suppliers which are created.

## **Additional Resources**

#### **Web-Based Training (WBT)**

• PO002: Supplier Inquiry